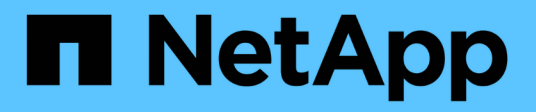

# **Set up the cluster**

System Manager Classic

NetApp June 22, 2024

This PDF was generated from https://docs.netapp.com/us-en/ontap-system-manager-classic/online-help-96-97/task\_updating\_cluster\_name.html on June 22, 2024. Always check docs.netapp.com for the latest.

# **Table of Contents**

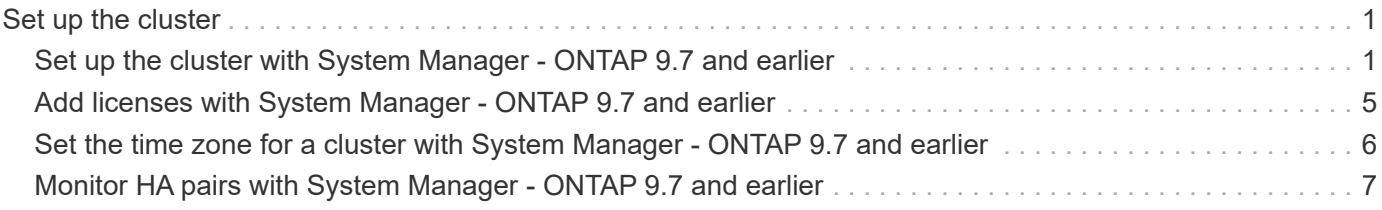

# <span id="page-2-0"></span>**Set up the cluster**

# <span id="page-2-1"></span>**Set up the cluster with System Manager - ONTAP 9.7 and earlier**

You can use ONTAP System Manger classic (available in ONTAP 9.7 and earlier) to set up the cluster.

Setting up the cluster involves gathering the configuration information, creating cluster-management and nodemanagement interfaces, adding licenses, setting up the cluster time, and monitoring HA pairs.

## **Update the cluster name**

You can use System Manager to modify the name of a cluster when required.

### **Steps**

- 1. Click **Configuration** > **Cluster** > **Configuration Updates**.
- 2. In the **Cluster Details** pane, click **Update Cluster Name**.
- 3. In the **Update Cluster Name** dialog box, specify a new name for the cluster, and then click **Submit**.

### **Change the cluster password**

You can use System Manager to reset the password of a cluster.

### **Steps**

- 1. Click **Configuration** > **Cluster** > **Configuration Updates**.
- 2. In the **Cluster Details** pane, click **Change Password**.
- 3. In the **Change Password** dialog box, specify a new password, confirm the new password, and then click **Change**.

### **Edit DNS configurations**

You can use System Manager to add host information to centrally manage DNS configurations. You can modify the DNS details when you want to change the domain names or IP addresses.

### **Steps**

- 1. Click **Configuration** > **Cluster** > **Configuration Updates**.
- 2. In the **Cluster Details** pane, click **Edit DNS Configuration**.
- 3. In the **DNS Domains** area, add or modify the DNS domain names.
- 4. In the **Name Servers** area, add or modify the IP addresses.
- 5. Click **OK**.

### **Create a cluster management logical interface**

You can use System Manager to create a cluster management logical interface (LIF) to provide a single management interface for a cluster. You can use this LIF to manage all of the activities of the cluster.

- 1. Click **Configuration** > **Cluster** > **Configuration Updates**.
- 2. In the **Cluster Details** pane, click **Create Cluster-management LIF**.
- 3. In the **Create Cluster-Management LIF** dialog box, specify a name for the cluster management LIF.
- 4. Assign an IP address to the cluster management LIF:

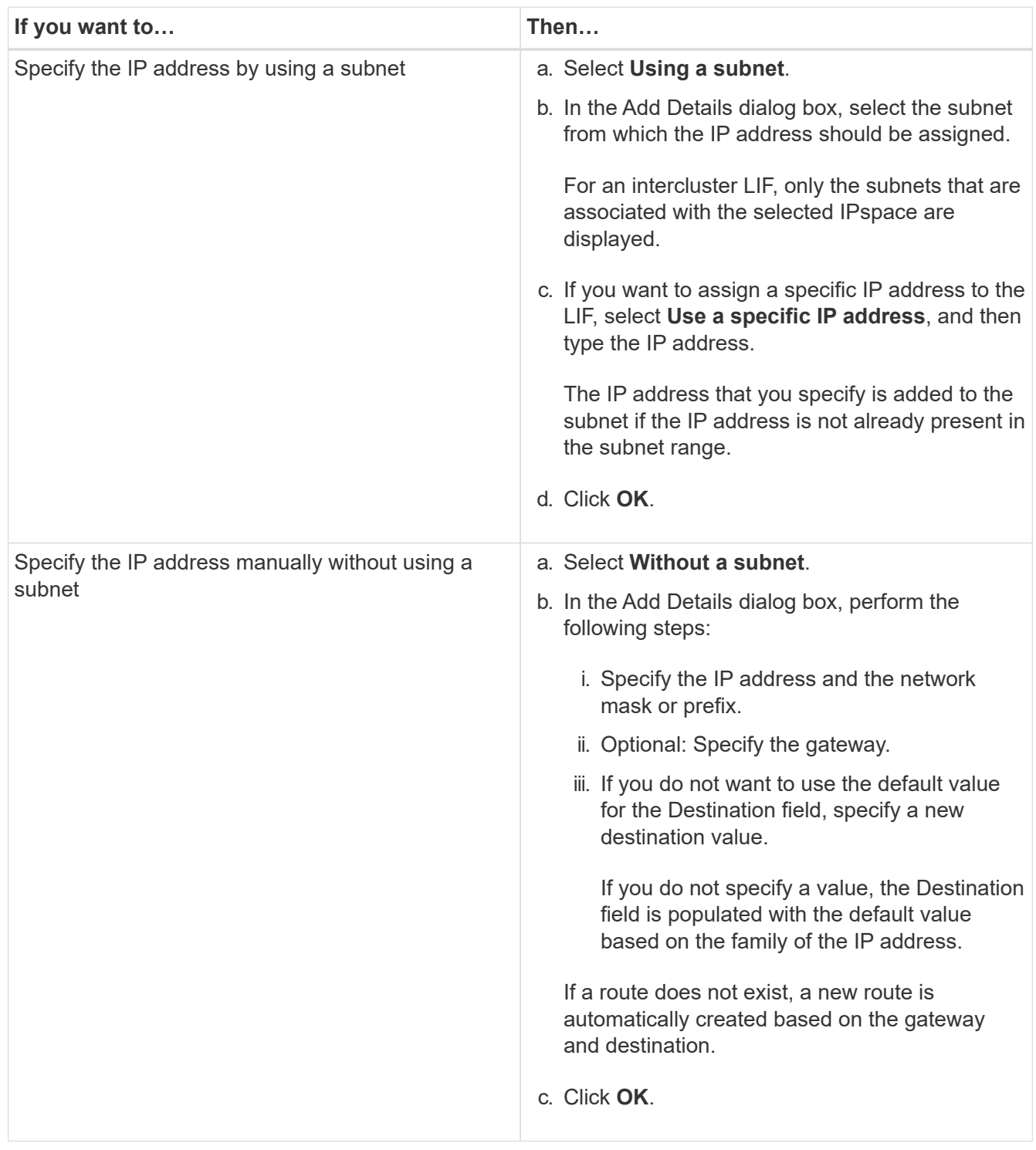

- 5. Select the required ports from the **Port details** area.
- 6. Click **Create**.

## **Edit the node name**

You can use System Manager to modify the name of a node when required.

### **Steps**

- 1. Click **Configuration** > **Cluster** > **Configuration Updates**.
- 2. In the **Nodes** tab, select the node that you want to rename, and then click **Edit Node Name**.
- 3. In the **Edit Node Name** dialog box, type the new name for the node, and then click **Submit**.

### **Create a node management logical interface**

You can use System Manager to create a dedicated node management logical interface (LIF) for managing a particular node in a cluster. You can use this LIF to manage the system maintenance activities of the node.

- 1. Click **Configuration** > **Cluster** > **Configuration Updates**.
- 2. In the **Nodes** tab, select the node for which you want to create a node management LIF, and then click **Create Node-Management LIF**.
- 3. In the **Create Node-Management LIF** dialog box, specify a name for the node management LIF.
- 4. Assign the IP address to the node management LIF:

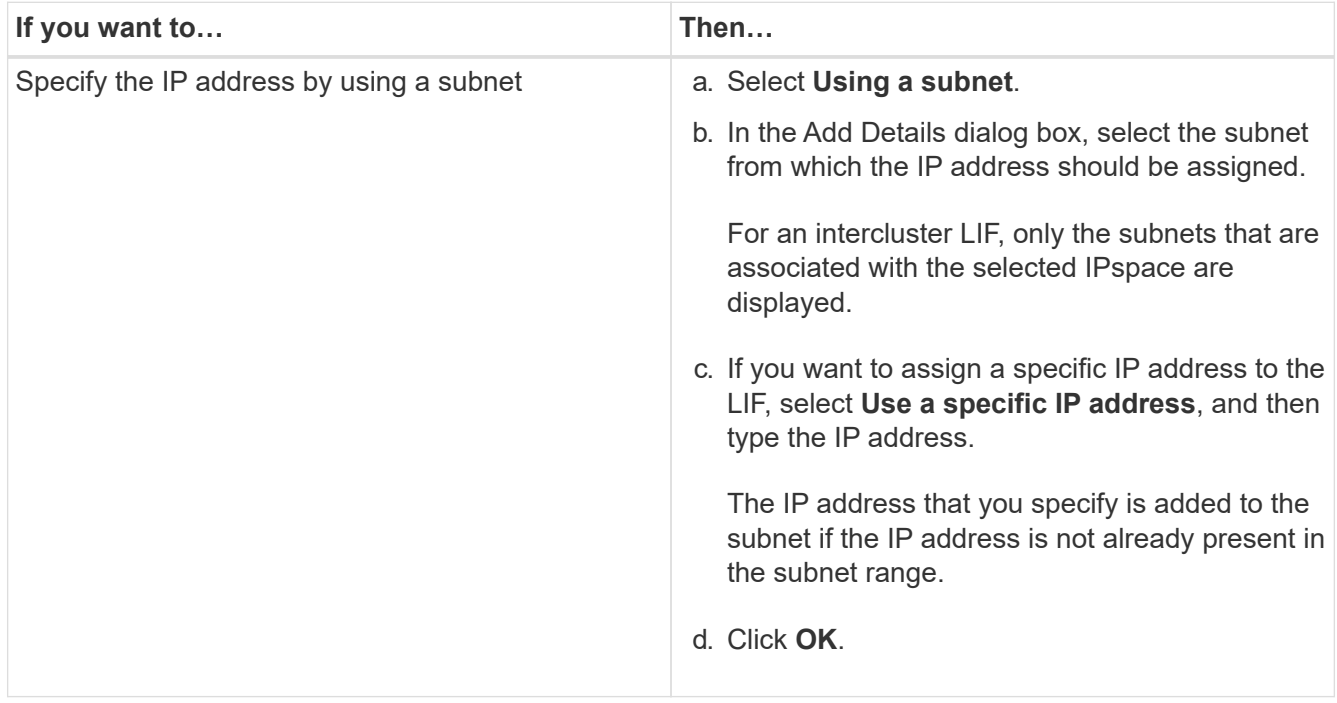

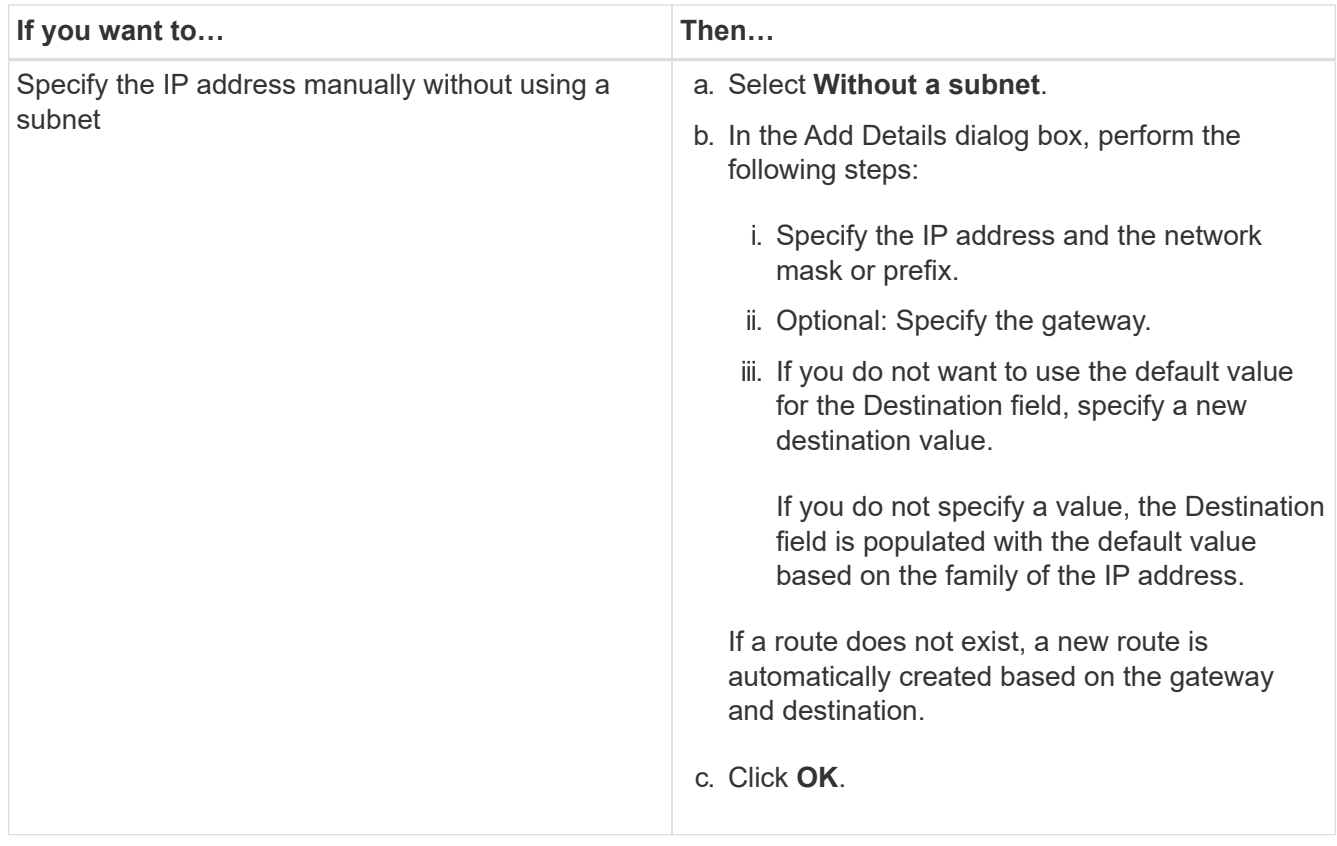

- 5. Select the required ports from the **Ports details** area.
- 6. Click **Create**.

### **What to do next**

If you want to delete an existing node management LIF, you must use the command-line interface (CLI).

### **Edit AutoSupport settings**

You can use System Manager to modify your AutoSupport settings to specify an email address from which email notifications are sent and to add multiple email host names.

### **Steps**

- 1. Click > **AutoSupport**.
- 2. Select the node for which you want to modify AutoSupport settings, and then click **Edit**.
- 3. In the **Email Recipient** tab, type the email address from which email notifications are sent, specify the email recipients and the message content for each email recipient, and then add the mail hosts.

You can add up to five email addresses for each host.

- 4. In the **Others** tab, select a transport protocol for delivering the email messages, and then specify the HTTP or HTTPS proxy server details.
- 5. Click **OK**.

# <span id="page-6-0"></span>**Add licenses with System Manager - ONTAP 9.7 and earlier**

You can use ONTAP System Manager classic (available in ONTAP 9.7 and earlier) to add the software license if the software was not installed at the factory or if you want to add additional software licenses.

If your storage system software was installed at the factory, System Manager automatically adds the software to its list of licenses.

### **Before you begin**

The software license code for the specific ONTAP service must be available.

#### **About this task**

• Beginning with ONTAP 9.10.1, you use System Manager to install a NetApp License File (NLF) to enable multiple licensed features all at once. Using a NetApp License File simplifies license installation because you no longer have to add separate feature license keys. You download the NetApp License File from the NetApp Support Site.

For more information, see [Enable new features by adding license keys](https://docs.netapp.com/us-en/ontap/task_admin_enable_new_features.html)

For information about managing licenses, see [Manage licenses overview \(cluster administrators only\)](https://docs.netapp.com/us-en/ontap/system-admin/manage-licenses-concept.html)

- When you add a new license in a MetroCluster configuration, it is a best practice to add the license on the surviving site cluster as well.
- You cannot use System Manager to add the Cloud Volumes ONTAP license.

The Cloud Volumes ONTAP license is not listed in the license page. System Manager does not raise any alert about the entitlement risk status of the Cloud Volumes ONTAP license.

• You can upload only capacity-based licenses.

The capacity-based licenses are of "json" type.

- 1. Click **Configuration** > **Cluster** > **Licenses**.
- 2. Click **Add**.
- 3. In the **Add License** dialog box, perform the appropriate steps:

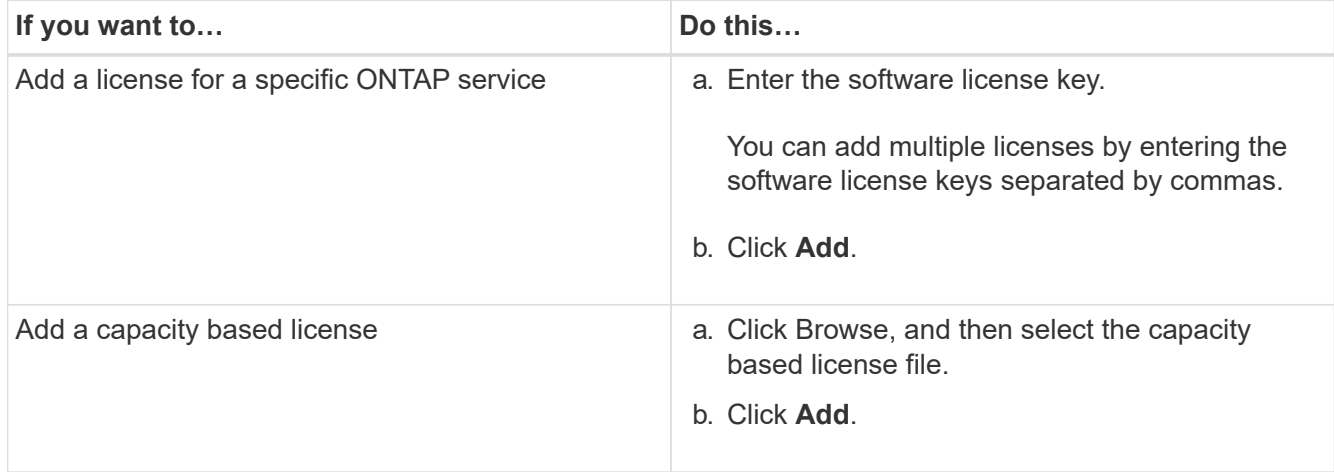

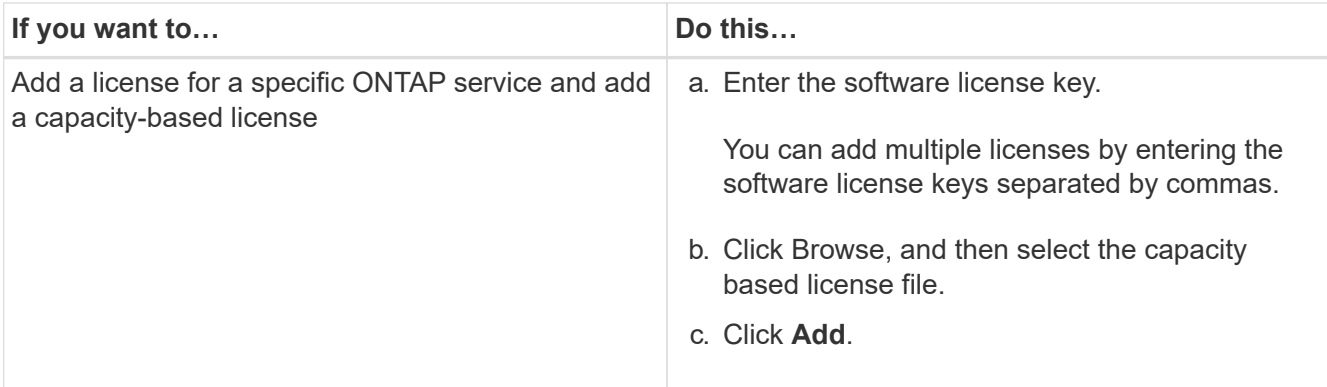

The new license is added.

The Add License Status dialog box displays the list of licenses that were added successfully. The dialog box also displays the license keys of the licenses that were not added and the reason why the licenses were not added.

### 4. Click **Close**.

### **Results**

The software license is added to your storage system and is displayed in the list of licenses in the Licenses window.

### **Related information**

[Licenses window](https://docs.netapp.com/us-en/ontap-system-manager-classic/online-help-96-97/reference_licenses_window.html)

# <span id="page-7-0"></span>**Set the time zone for a cluster with System Manager - ONTAP 9.7 and earlier**

You can manually set or modify the time zone for a cluster by using the Edit Date and Time dialog box in ONTAP System Manager classic (available in ONTAP 9.7 and earlier). You can also add time servers to the cluster.

### **About this task**

Network Time Protocol (NTP) is always enabled on a cluster. You can disable NTP, but it is not recommended.

You can add the IP addresses of the NTP server at your site. This server is used to synchronize the time across the cluster.

You can specify either an IPv4 address or an IPv6 address for the time server.

- 1. Click  $\Delta$ .
- 2. In the **Setup** panel, click **Date and Time**.
- 3. Click **Edit**.
- 4. In the **Edit Date and Time** dialog box, select the time zone.
- 5. Specify the IP address of the time servers, and then click **Add**.
- 6. Click **OK**.

7. Verify the changes that you made to the time settings in the **Date and Time** window.

### **Related information**

[Date and Time window](https://docs.netapp.com/us-en/ontap-system-manager-classic/online-help-96-97/reference_date_time_window.html)

[Creating a Kerberos realm configuration](https://docs.netapp.com/us-en/ontap-system-manager-classic/online-help-96-97/task_creating_kerberos_realm_configurations.html)

# <span id="page-8-0"></span>**Monitor HA pairs with System Manager - ONTAP 9.7 and earlier**

You can use ONTAP System Manager classic (available in ONTAP 9.7 and earlier) to monitor the node status and interconnect status of all of the high-availability (HA) pairs in a cluster. You can also verify whether takeover or giveback is enabled or has occurred, and view the reasons why takeover or giveback is not currently possible.

### **Steps**

- 1. Click **Configuration** > **Cluster** > **High Availability**.
- 2. In the **High Availability** window, click the HA pair image to view details such as the cluster HA status, node status, interconnect status, and hardware model of each node.

If the cluster management LIF or the data LIFs of a node are not in their home node, a warning message is displayed indicating that the node has some LIFs that are not in the home node.

### **Related information**

[High Availability window](https://docs.netapp.com/us-en/ontap-system-manager-classic/online-help-96-97/reference_high_availability.html)

### **Copyright information**

Copyright © 2024 NetApp, Inc. All Rights Reserved. Printed in the U.S. No part of this document covered by copyright may be reproduced in any form or by any means—graphic, electronic, or mechanical, including photocopying, recording, taping, or storage in an electronic retrieval system—without prior written permission of the copyright owner.

Software derived from copyrighted NetApp material is subject to the following license and disclaimer:

THIS SOFTWARE IS PROVIDED BY NETAPP "AS IS" AND WITHOUT ANY EXPRESS OR IMPLIED WARRANTIES, INCLUDING, BUT NOT LIMITED TO, THE IMPLIED WARRANTIES OF MERCHANTABILITY AND FITNESS FOR A PARTICULAR PURPOSE, WHICH ARE HEREBY DISCLAIMED. IN NO EVENT SHALL NETAPP BE LIABLE FOR ANY DIRECT, INDIRECT, INCIDENTAL, SPECIAL, EXEMPLARY, OR CONSEQUENTIAL DAMAGES (INCLUDING, BUT NOT LIMITED TO, PROCUREMENT OF SUBSTITUTE GOODS OR SERVICES; LOSS OF USE, DATA, OR PROFITS; OR BUSINESS INTERRUPTION) HOWEVER CAUSED AND ON ANY THEORY OF LIABILITY, WHETHER IN CONTRACT, STRICT LIABILITY, OR TORT (INCLUDING NEGLIGENCE OR OTHERWISE) ARISING IN ANY WAY OUT OF THE USE OF THIS SOFTWARE, EVEN IF ADVISED OF THE POSSIBILITY OF SUCH DAMAGE.

NetApp reserves the right to change any products described herein at any time, and without notice. NetApp assumes no responsibility or liability arising from the use of products described herein, except as expressly agreed to in writing by NetApp. The use or purchase of this product does not convey a license under any patent rights, trademark rights, or any other intellectual property rights of NetApp.

The product described in this manual may be protected by one or more U.S. patents, foreign patents, or pending applications.

LIMITED RIGHTS LEGEND: Use, duplication, or disclosure by the government is subject to restrictions as set forth in subparagraph (b)(3) of the Rights in Technical Data -Noncommercial Items at DFARS 252.227-7013 (FEB 2014) and FAR 52.227-19 (DEC 2007).

Data contained herein pertains to a commercial product and/or commercial service (as defined in FAR 2.101) and is proprietary to NetApp, Inc. All NetApp technical data and computer software provided under this Agreement is commercial in nature and developed solely at private expense. The U.S. Government has a nonexclusive, non-transferrable, nonsublicensable, worldwide, limited irrevocable license to use the Data only in connection with and in support of the U.S. Government contract under which the Data was delivered. Except as provided herein, the Data may not be used, disclosed, reproduced, modified, performed, or displayed without the prior written approval of NetApp, Inc. United States Government license rights for the Department of Defense are limited to those rights identified in DFARS clause 252.227-7015(b) (FEB 2014).

#### **Trademark information**

NETAPP, the NETAPP logo, and the marks listed at<http://www.netapp.com/TM>are trademarks of NetApp, Inc. Other company and product names may be trademarks of their respective owners.